## SPSS Statistics 29.0.2.0 インストール手順書

① USB のインストールメディアを入れ、USB 内のフォルダを開いて SPSS29.0.2.0 フォルダを開きま す。

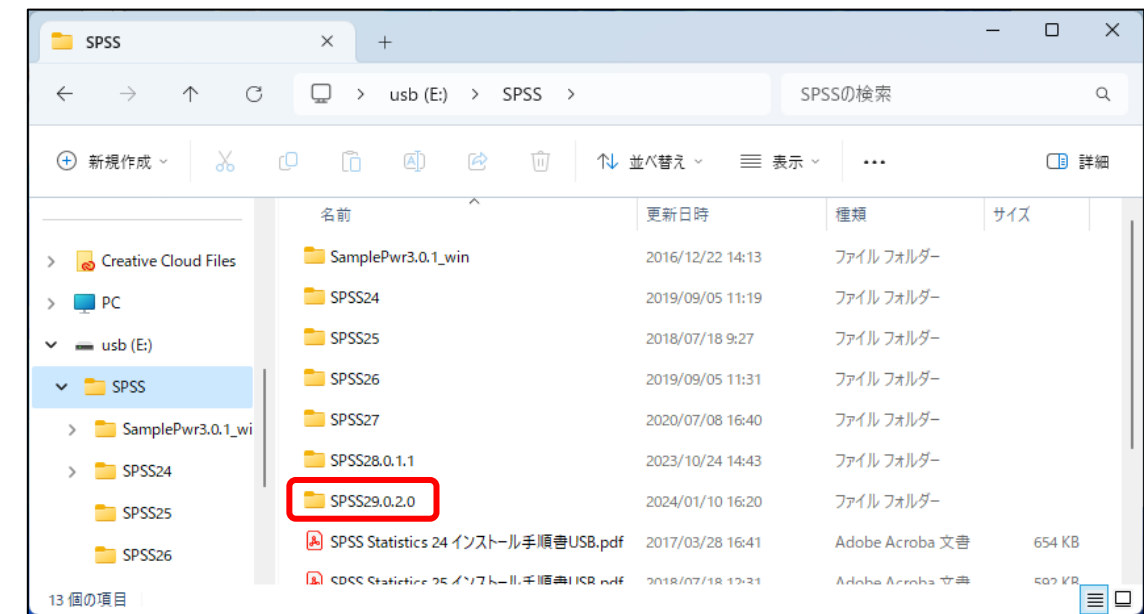

② 一覧の中から該当するシステムを選んでダブルクリックしてください。 【OS が Windows(64bit)の場合】SPSSSC\_29.0.2\_MP\_ML.exe 【OS が Mac の場合】SPSSSC\_29.0.2\_Mac.pkg

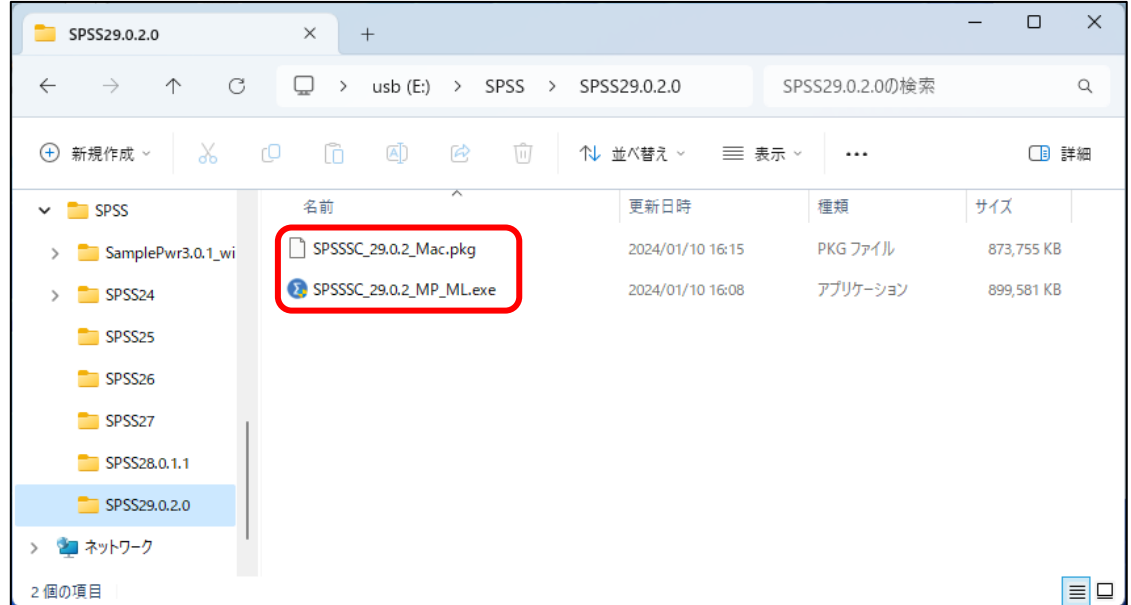

③ 『このアプリがデバイスに変更を加えることを許可しますか?』と表示された場合は、「はい」を クリックします。

 IBM SPSS Statistics のインストール準備をしているメッセージが表示されますので、 しばらくお待ちください。

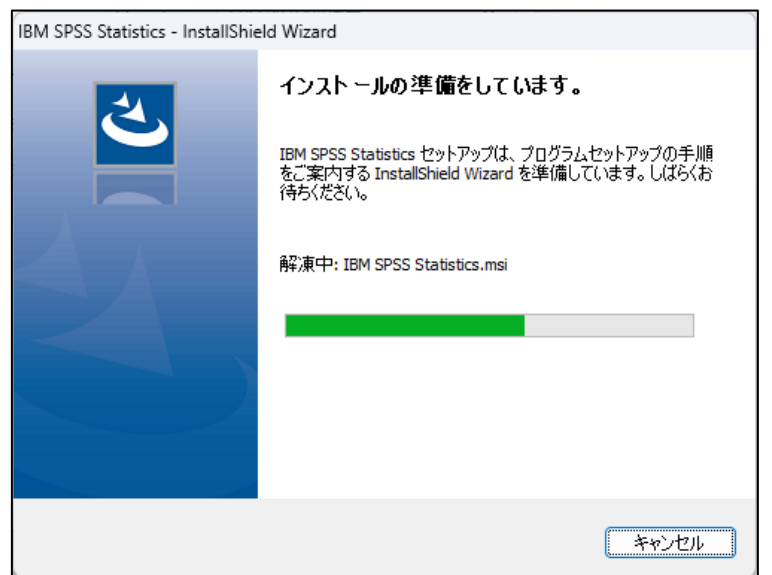

「次へ」をクリックします。

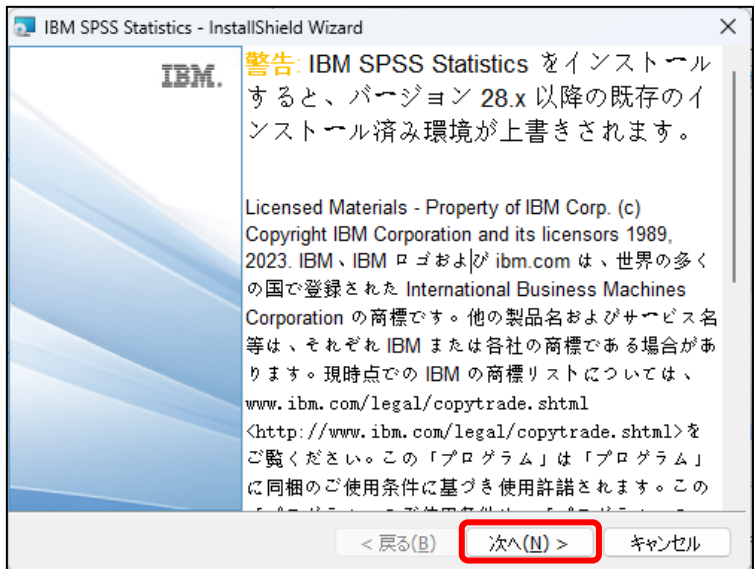

## 「使用条件の条項に同意します」を選択し、「次へ」をクリックします。

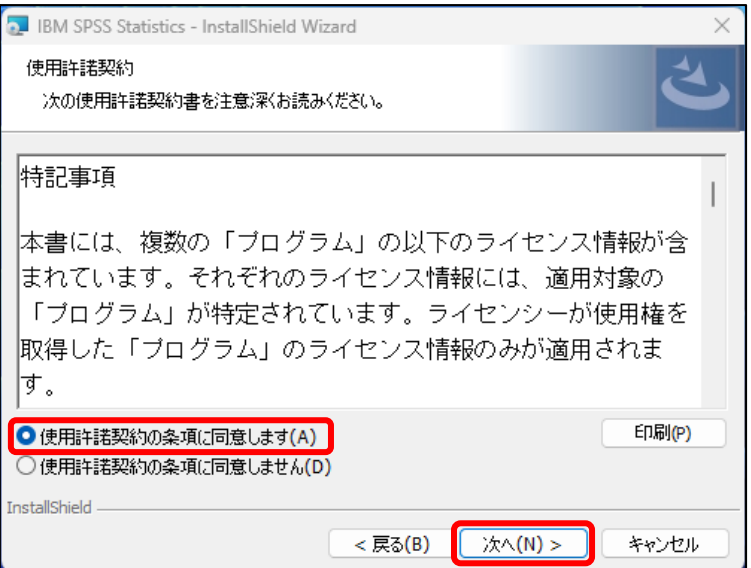

「次へ」をクリックします。

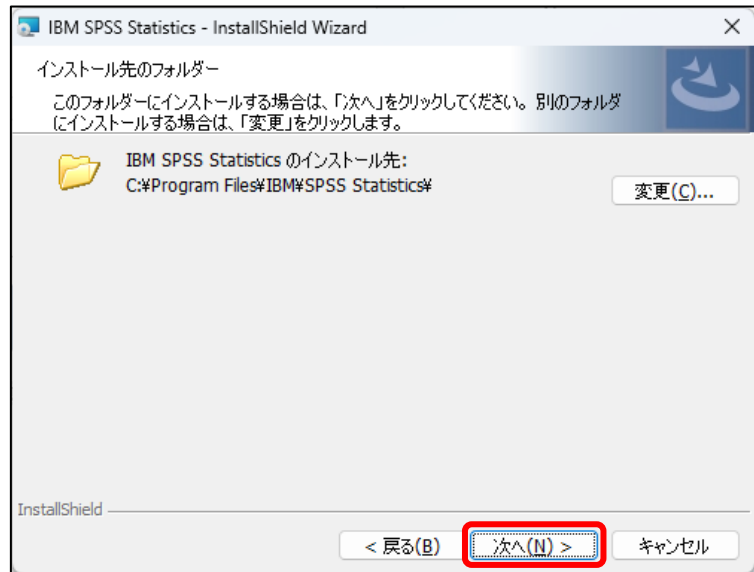

「インストール」をクリックします。

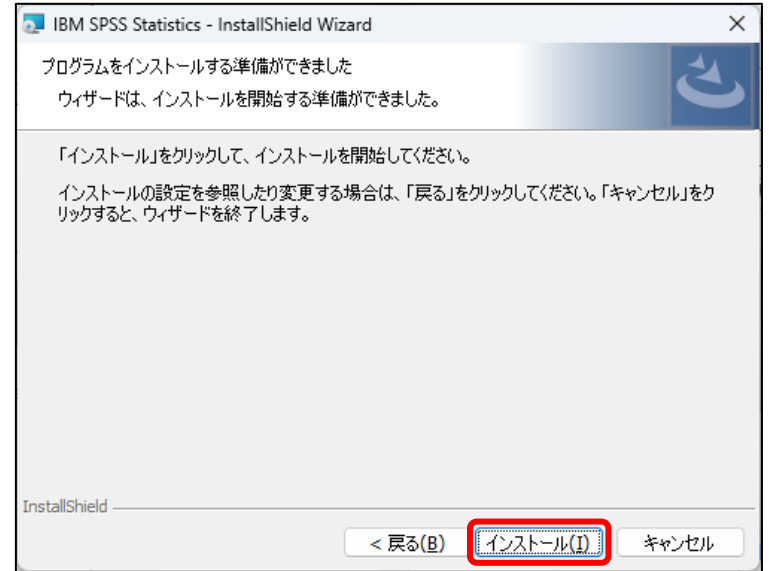

(少し時間がかかります。しばらくお待ちください。)

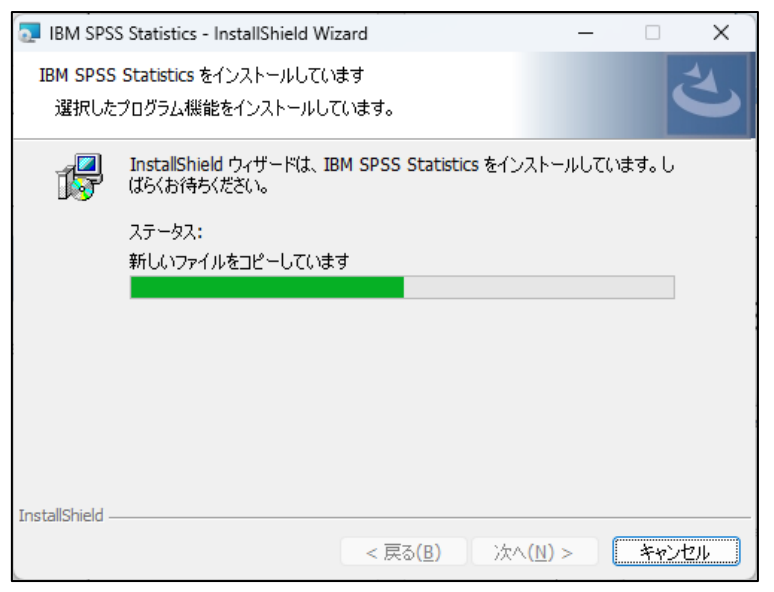

⑨ インストールが完了したら「プログラムの起動」にチェックが入った状態で 「完了」をクリックします。

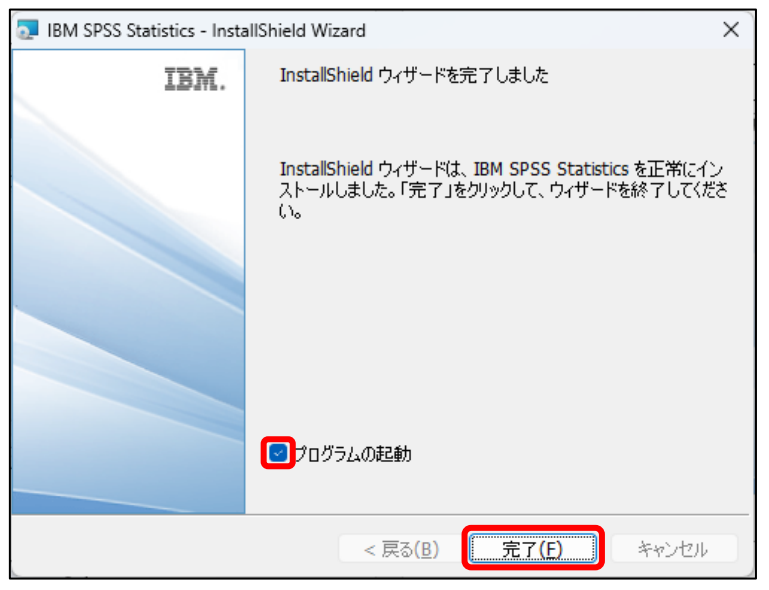

(SPSS が起動しますのでしばらくお待ちください。)

⑩ 「ライセンスウィザードの起動」をクリックします。

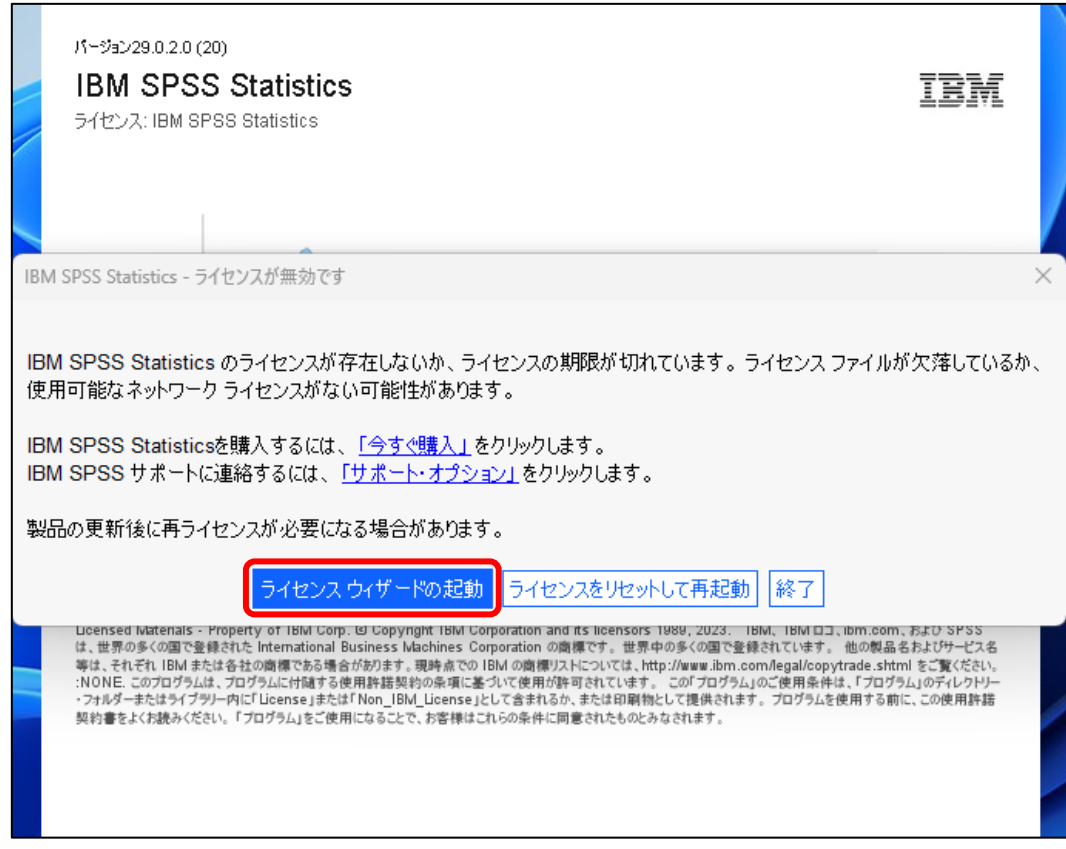

⑪ 「同時ユーザーライセンス(E)(会社で製品を購入し、管理者がコンピュータ名または IPアドレスを通知しました)。」を選択して「次へ」をクリックします。

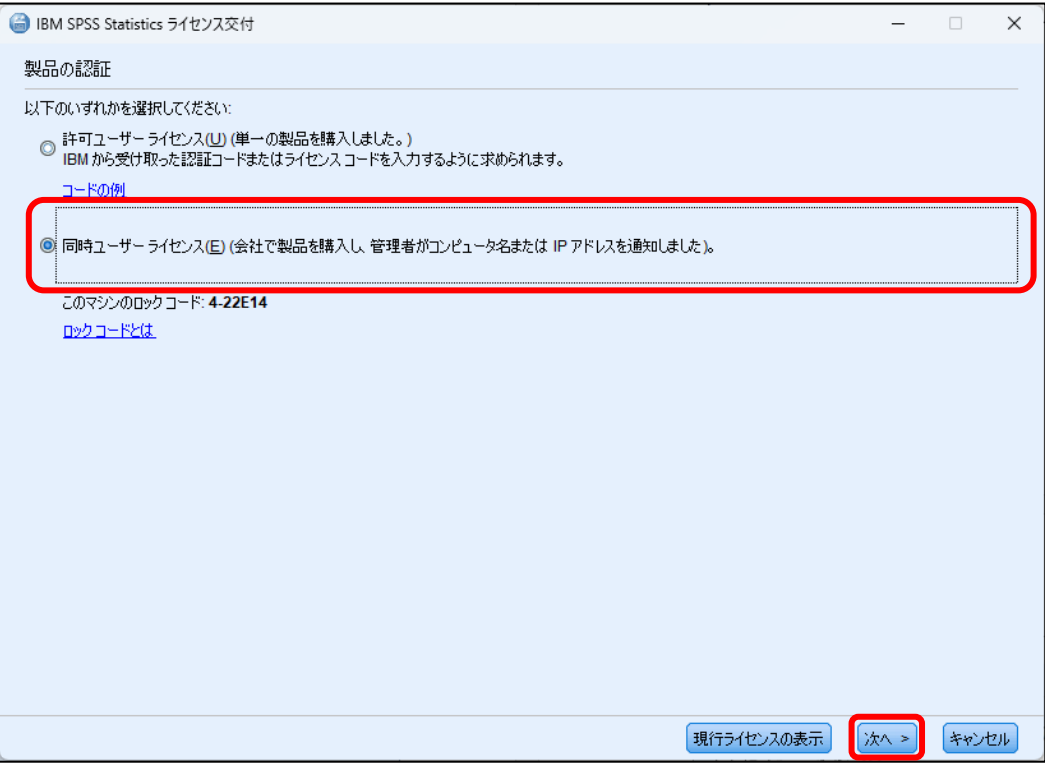

- ⑫ ライセンスマネージャー名またはサーバーの IP アドレス欄に
	- 「spss29.in.sugiyama-u.ac.jp」と入力して「次へ」をクリックします。

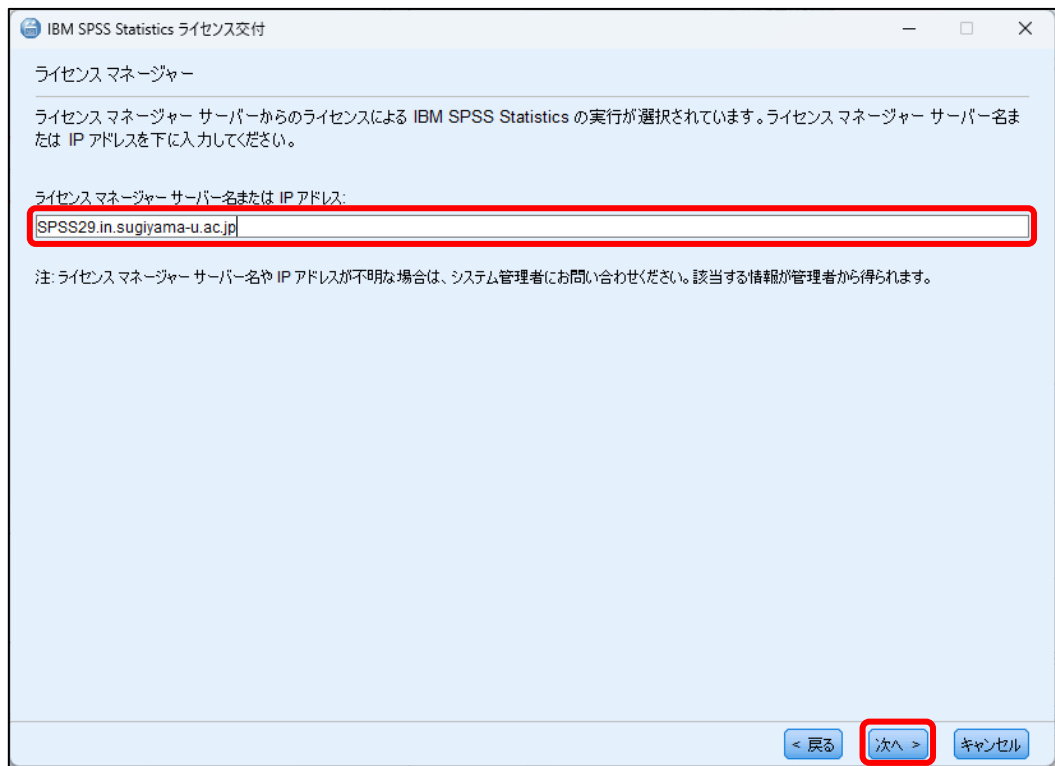

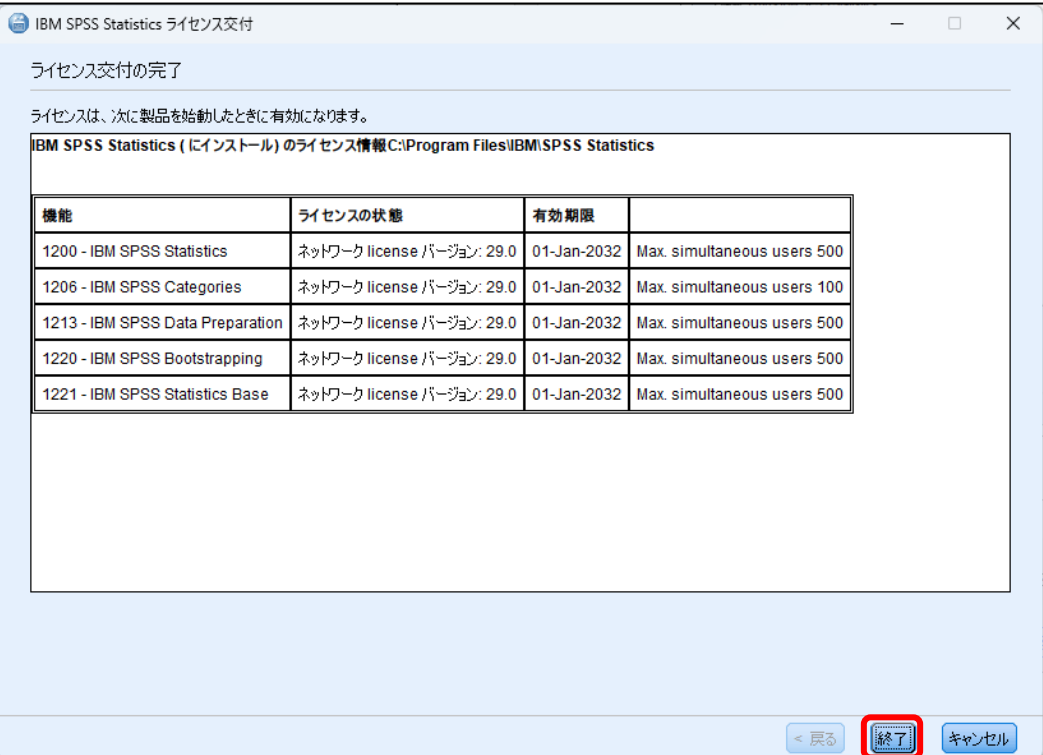

「再起動」をクリックします。

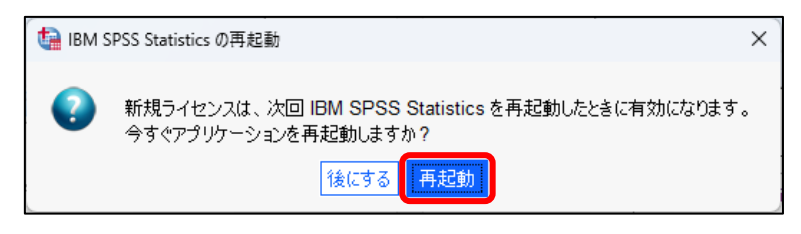

 再起動後、以下の画面が表示された場合は、そのまま変更せずに「アクセスを許可する」を クリックします。

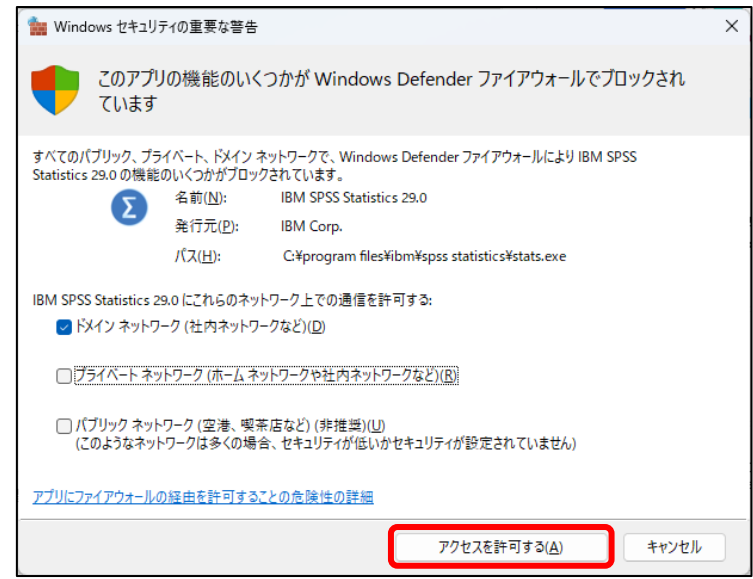

再度 SPSS が起動したら完了です。